## Set up the Tobacco Documents Reference Type for RefWorks

## Set up an Output Style

- 1. Open your RefWorks application and click on **Bibliography** from the top menu bar.
- 2. You will see the Output Style area at the top of the page click the **Edit** button to the right of the style choices. This will open the **Output Style Editor**.
- 3. Choose the *Vancouver* style from the list. Rename it "Vancouver with Tobacco Documents" by typing in the Name field. Click Save As.

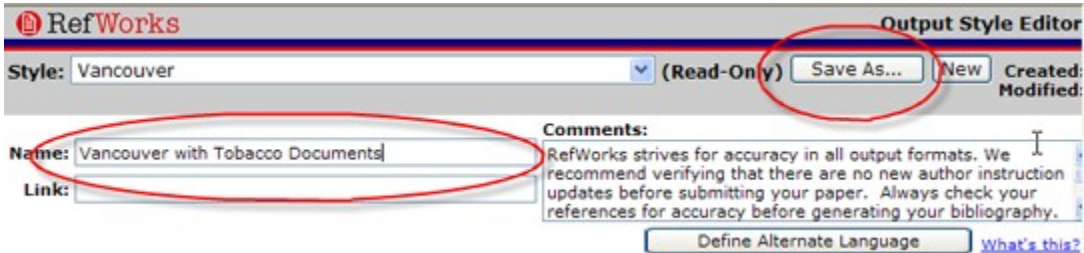

- 4. The new Output Style will appear in red lettering meaning only you will see this style in your personal account.
- 5. Click the drop-down box for **Reference Type** and scroll down to the type titled **Generic**:

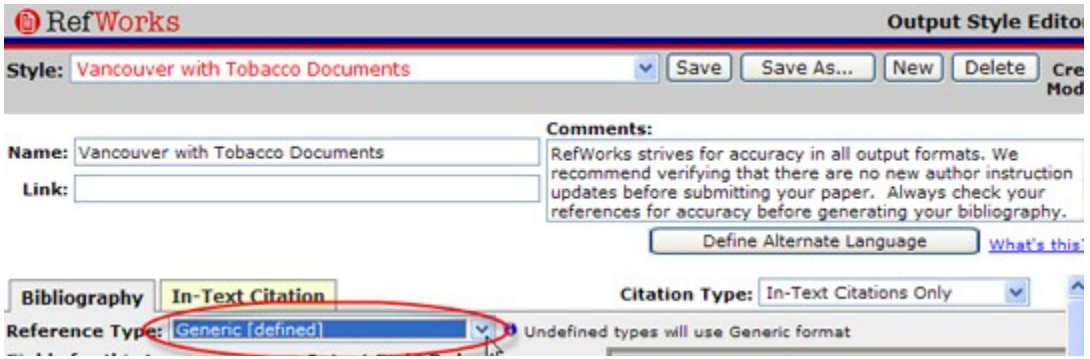

6. You want your **Output Field Order** to match the image below - do this by deleting unwanted fields and moving others over from **Fields for this Type** on the left:

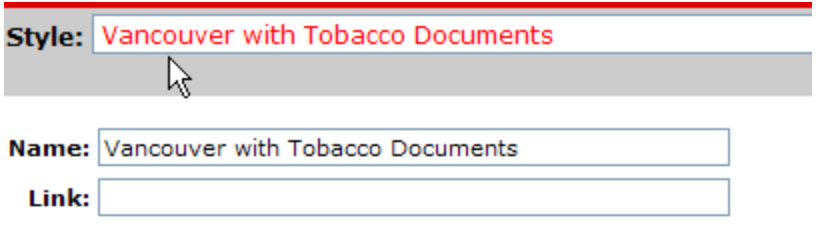

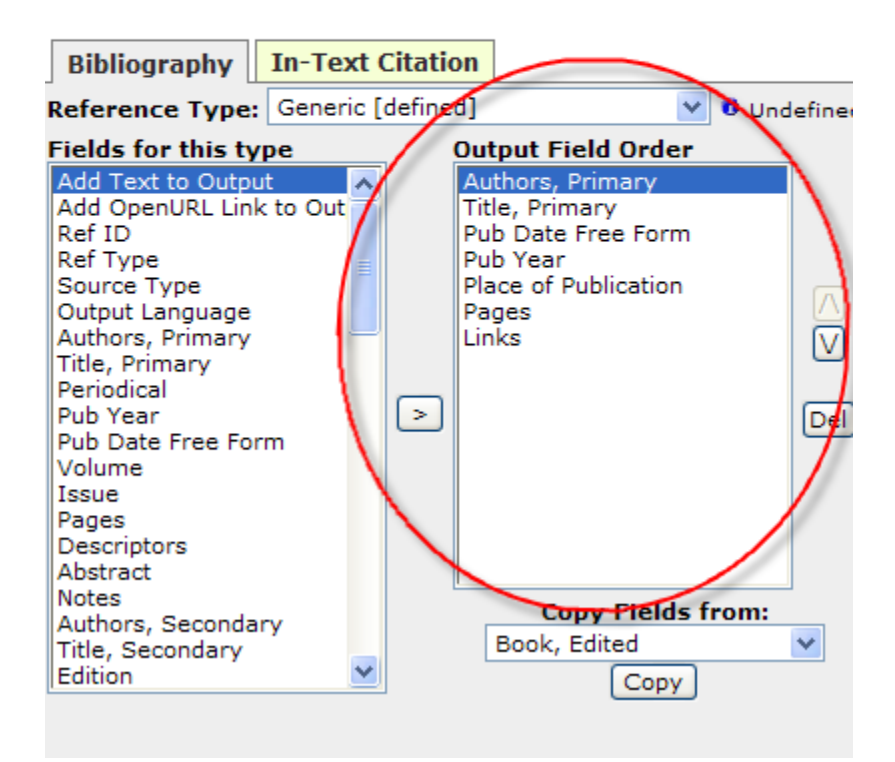

7. Once your Output Field Order is done, click on each field in the list to see its formatting options.

Make sure the following fields have a period followed by a space in the **Follow with** field.

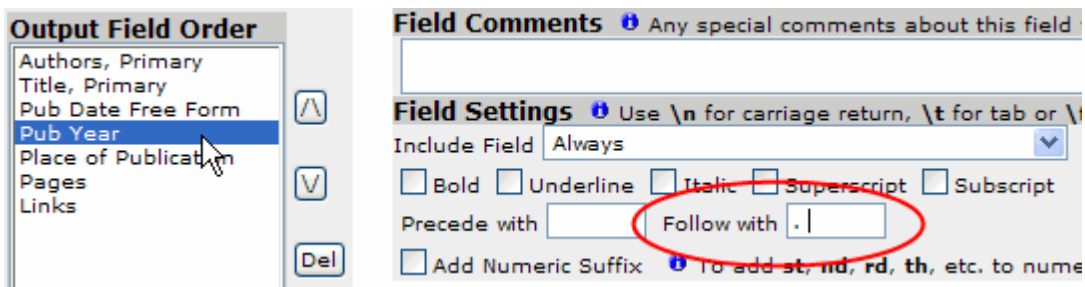

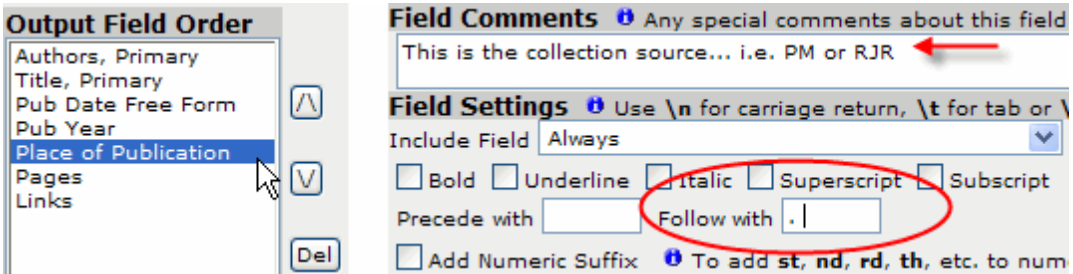

For the **Pages** field, type *Bates No:* in the **Precede with** field as well as a period followed by a space in the **Follow with** field:

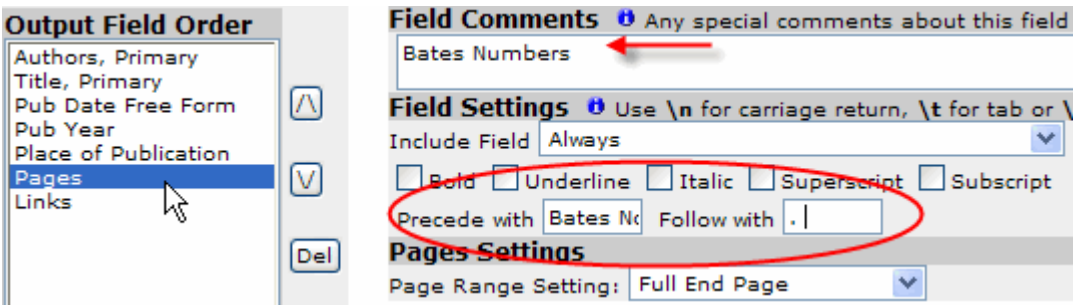

8. Click **Save** when you have finished editing the Generic Reference Type and close the Output Style Editor.

## Importing Document Records

- 1. Download document records from Bookmarks using the RefWorks Format and save the text file to your computer.
- 2. In RefWorks, click on **References** from the top menu bar and choose **Import**.

Select **Refer Format** as the import filter and **Endnote** as the Database. From here you may also choose to import the records to a specific folder but it is not required.

Browse for the text file on your computer and select **Import**:

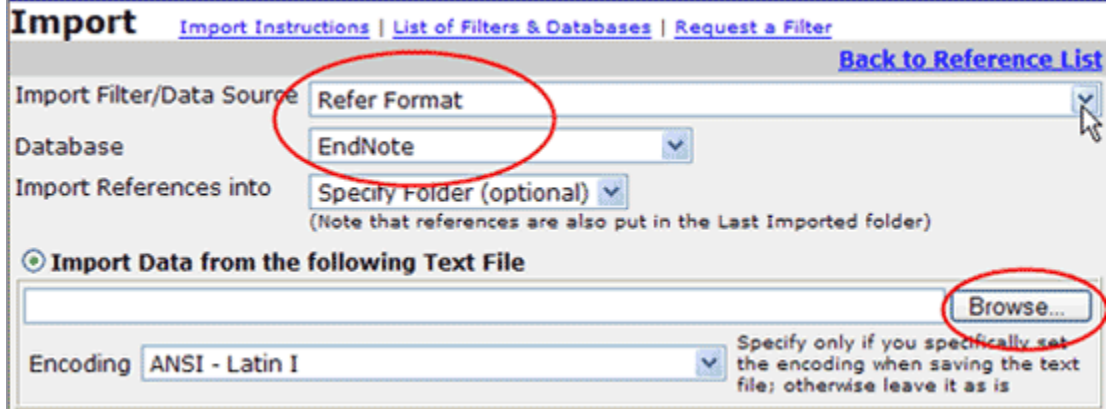

3. Once the records have been imported, click on **View Last Imported** to see the records. Verify that the tobacco document records are being imported using the *Generic Reference Type*. If you wish to make any changes to a record, click on the **Edit** link to open the full record:

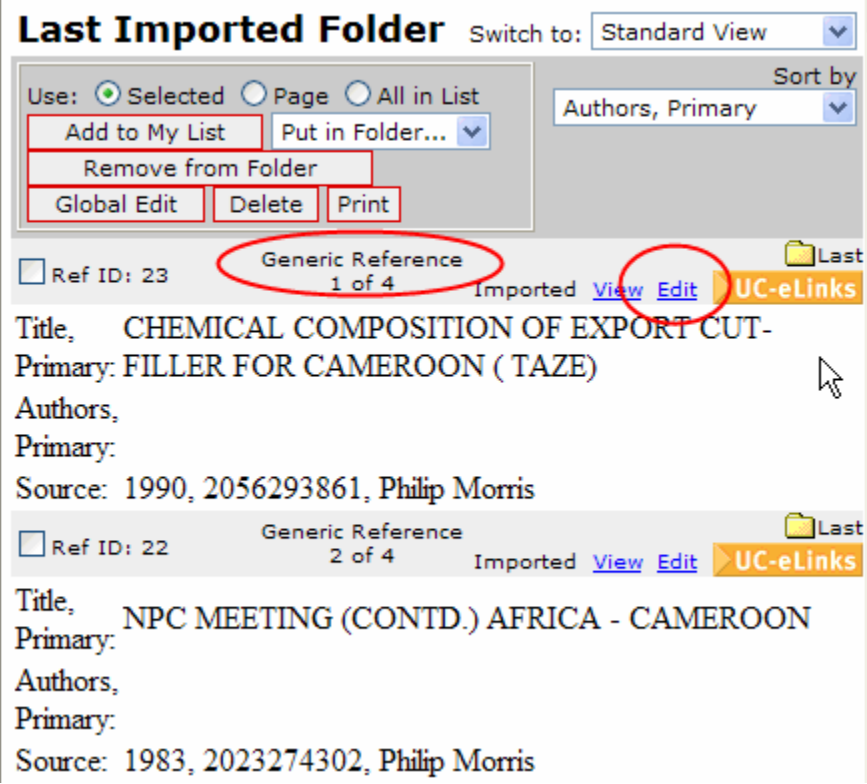

4. **See how your tobacco document references will be formatted in a bibliography:**

Click on **Bibliography** from the top menu bar. Choose your new style from the drop down menu and choose **Format a Bibliography...** Indicate which references to use and click **Create Bibliography**. Your formatted bibliography will appear (make sure to turn off your pop-up blocker!):

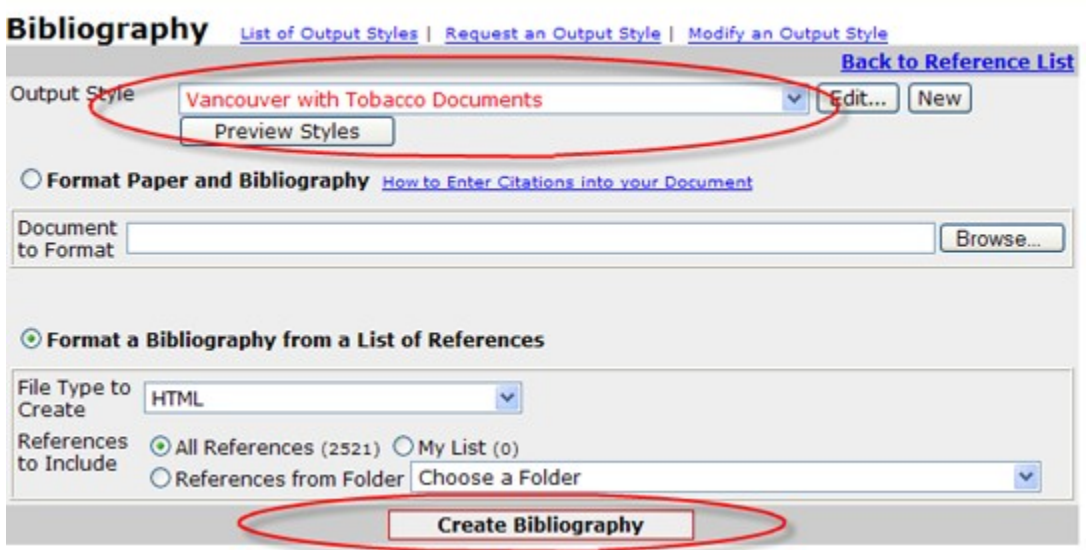

## Helpful Links

For more information on citation management and assistance with features associated with EndNote and Refworks, please see the UCSF Library's Citation [Management](http://www.library.ucsf.edu/help/citemgmt) page.